「感染症対応力向上のための研修教材サイト

(管理者・感染対策教育担当者用)」

操作マニュアル

令和 2 年 11 月9日版

目次

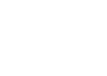

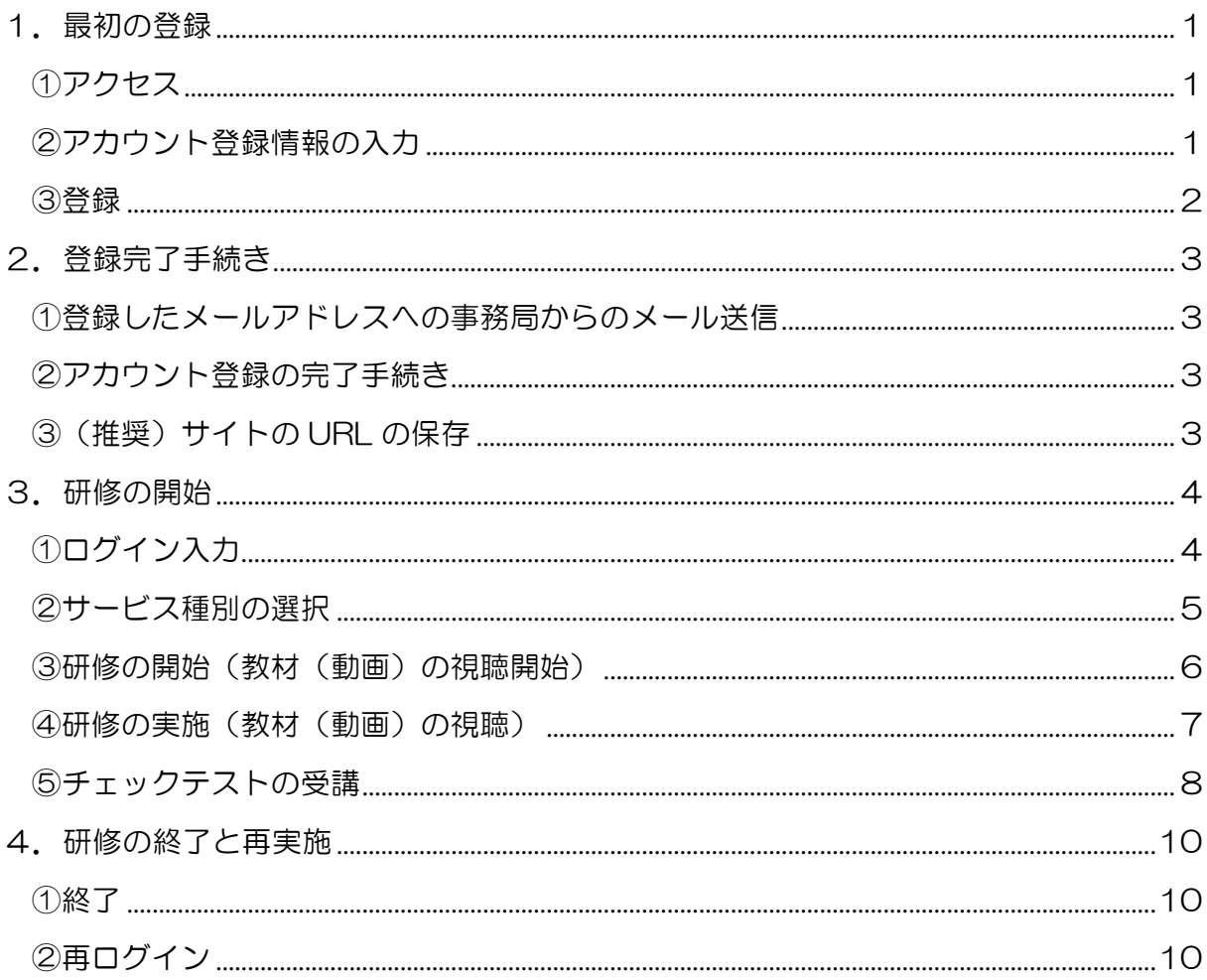

# <span id="page-2-0"></span>1. 最初の登録

# <span id="page-2-1"></span>①アクセス

下記の URL を入力し、アクセスしてください。

https://deli3.study.jp/rpv/external/user\_regist.aspx?publish\_key=FhegSpYR

注:本マニュアルが以下に配置されておりますので、上記のアクセス先となる URL を 直接入力することが大変な場合は、マニュアルを用いて、コピー、ペースト(貼付 け)にご活用ください。 <https://dkktpdstudyjp.akamaized.net/manual.pdf>

<span id="page-2-2"></span>②アカウント登録情報の入力

「アカウント登録情報入力」画面がでます。以下を入力してください。「ユーザ ID(事業 所番号)」、「氏名」、「メールアドレス」、「パスワード」、「法人名・事業所名」は必須の入力 項目になります。

- ユーザ ID:貴施設·事業所の介護保険の事業所番号(10桁)を半角で入力してくだ さい。
- 氏名 :お名前を入力してください
- メールアドレス:メールアドレスを、半角英数で入力してください。(確認)も含め、 2 度入力してください。なお、このメールアドレスは、パスワードを忘れた 場合に使用いたします。
- パスワード:パスワードを 4 文字以上 30 文字以内の半角英数字及び記号で入力し てください。(確認)も含め、2 度入力してください。
- 会社名:貴施設・事業所の法人名および事業所名を入力してください。
- 役職 :あなたの貴施設·事業所における役職を入力してください。例えば、施設長、 管理者、事業所長、事務長、研修担当責任者等です。

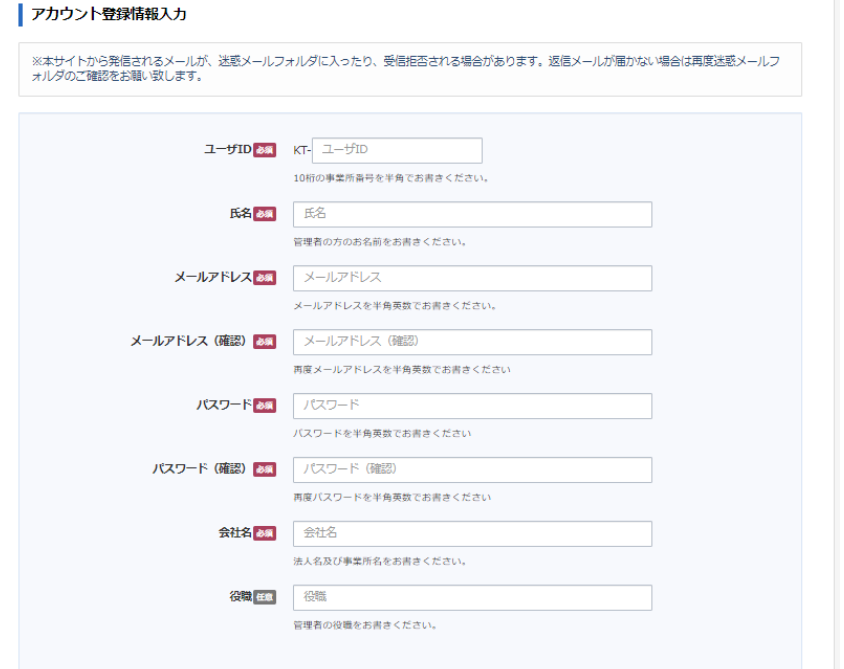

# <span id="page-3-0"></span>③登録

「②アカウント登録情報の入力」(ユーザ ID(事業所番号)から、貴施設・事業所の法人 名および事業所、役職まで入力が終了したら、個人情報保護方針を確認し、「□内容を確認 しました。同意します。」をチェック☑し、「登録する」をクリックしてください。

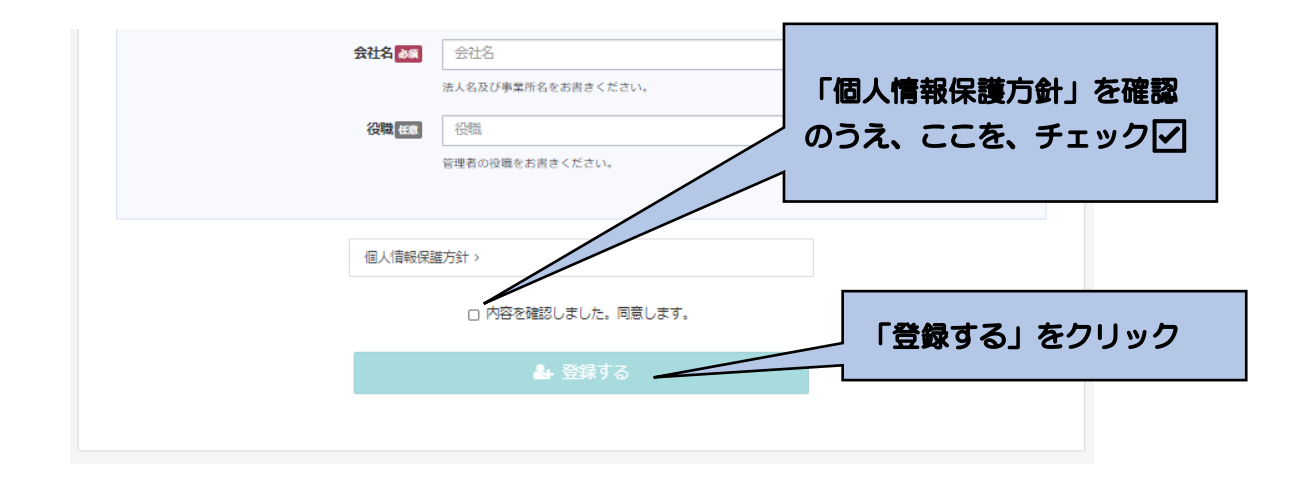

下記画面に移行します。

以上で登録は完了です。このあと、入力いただいたメールアドレスに確認メールが送ら れます。24 時間以内にメール本文内の本登録用 URL をクリックいただくと登録が完了し ます。なお、メール到着までには、5~10 分程度かかる場合があります。

| 仮登録完了 ご入力いただいたメールアドレスに確認メールを送信致しました。 (登録はまだ完了しておりません) 24時間以内にメール本文内の本登録用URLをクリックいただくと登録が完了致します。 ※メール到着に5~10分ほどかかる場合がございます。

# <span id="page-4-0"></span>2.登録完了手続き

<span id="page-4-1"></span>①登録したメールアドレスへの事務局からのメール送信

「1. 最初の登録」が終了後、登録したメールアドレスに、『感染対策研修プログラム』 名で、「件名:ユーザ登録のお願い」の下記のようなメールが送られてきます。

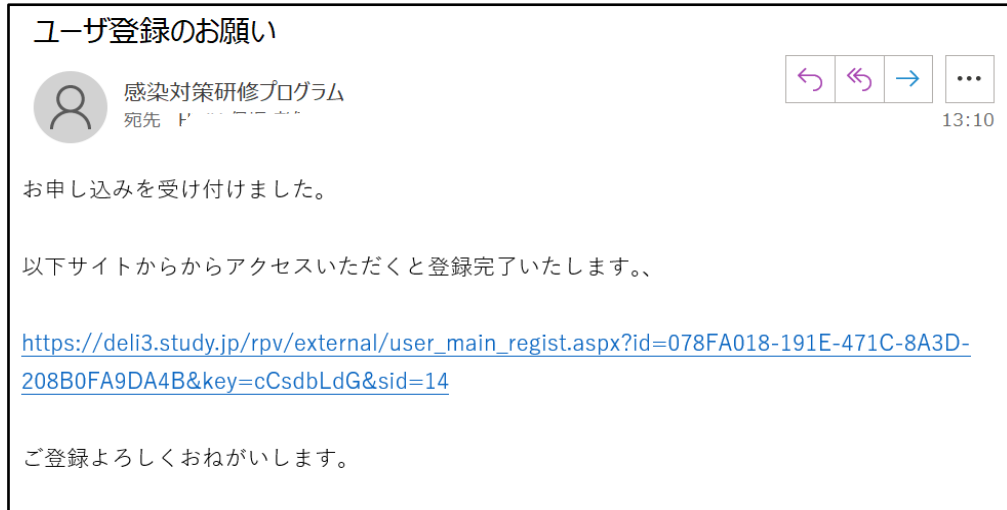

# <span id="page-4-2"></span>②アカウント登録の完了手続き

①のメールを受信したら、メールにある「https://~」をクリックしてください。 下記の画面が表示されますので、登録が完了となります。

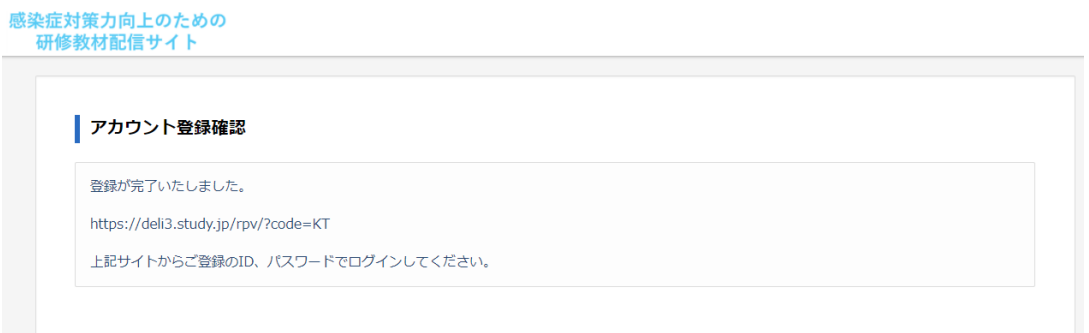

# <span id="page-4-3"></span>③(推奨)サイトの URL の保存

②で表示された画面から、「<https://deli3.study.jp/rpv/?code=KT>」をコピーして保存 しておく、もしくは、アクセスをして表示された以下の画面のアドレスを保存(例えば、 「お気に入り」に登録 など)しておくと、次回以降のアクセスの際、便利になります

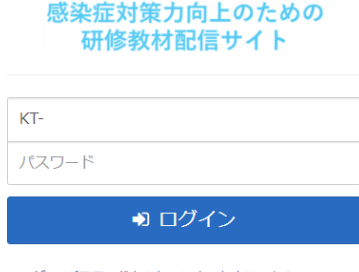

ユーザID/パスワードを忘れてしまった方はこちら

<span id="page-5-0"></span>3.研修の開始

<span id="page-5-1"></span>①ログイン入力

下記にアクセスしてください。

まず、登録した ID (「貴施設・事業所の介護保険の事業所番号 (10 桁)」) を「KT- 」 の後ろに入力してください。次に、登録したパスワードを入力し、ログインしてください。

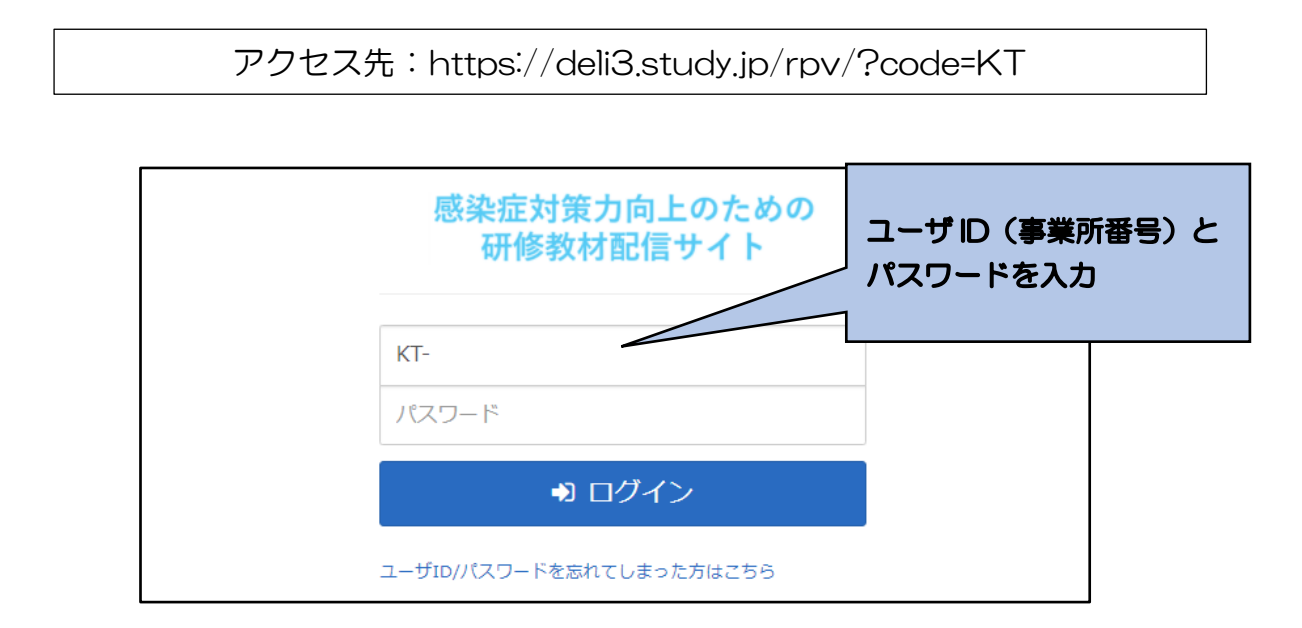

- ※ユーザ ID、パスワードを忘れてしまった場合
	- ア 「ユーザ ID・パスワードを忘れてしまった方はこちら」をクリックしてください。 下記の画面が表示されます。

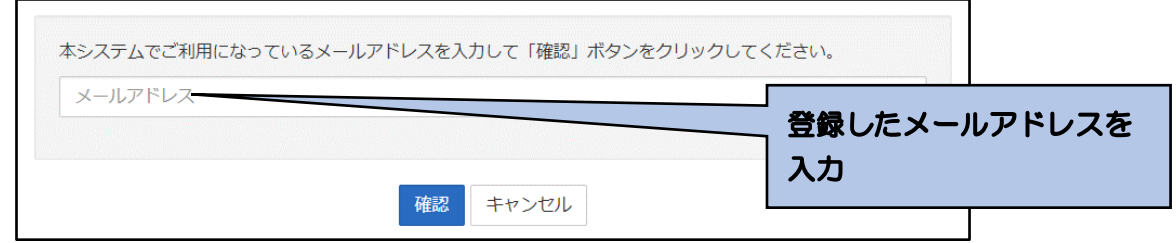

- イ 登録の際に記載したメールアドレスを入力し、「確認」をクリックしてください。
- ウ 登録しているメールアドレスに、事務局からメールが送られますので、その記載に 応じて、再度、パスワード等の設定を行ってください。

#### <span id="page-6-0"></span>②サービス種別の選択

「感染症対策力向上のための研修教材配信サイト」のトップ画面が表示されます。 貴施設・事業所の該当するサービス種別(通所系、施設系、訪問系)を選択してくださ い。単元等の一覧画面に移行します。

- なお、他にもいくつかの機能があります。
	- ログアウト:研修を終える際は、「ログアウト」をクリックしてください。ID、パス ワードの入力画面に移行します。
	- インフォメーション:「感染症対策力向上のための研修教材配信サイト」に関するお 知らせ等を表示します。

環境設定:ご登録のメールアドレス、パスワードを変更できます。

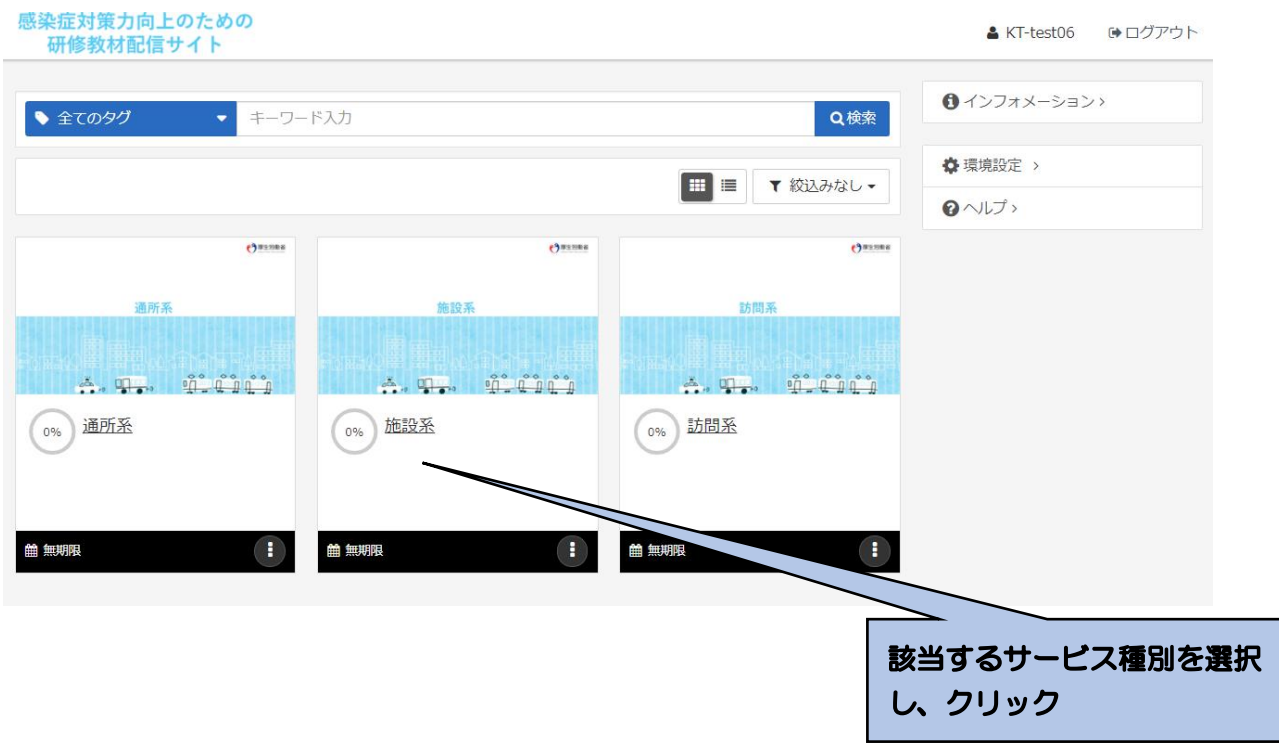

<span id="page-7-0"></span>③研修の開始(教材(動画)の視聴開始)

受講したい単元を選択し、クリックしてください。さらに、「受講開始」をクリックして ください。動画が開始されます。

「A 生活を支えるための感染対策」とその下の「チェックテスト」が一つのセットにな っています。まず、「A 生活を支えるための感染対策」を選択し、教材の視聴をしたうえで、 「チェックテスト」を選択し、受講してください。

なお、「参考資料「をクリックすると、単元に対応したテキスト教材がダウンロードでき ます。

※その他の機能について

ヘルプ:本マニュアルを掲載しています。

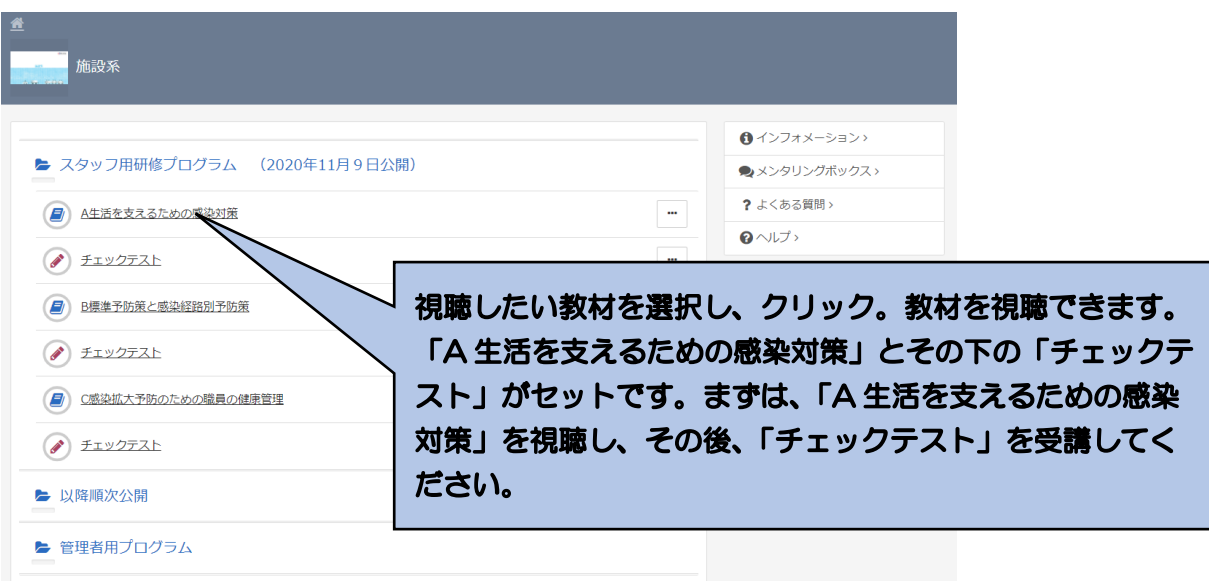

注:上記が、「単元等の一覧画面」に該当します。

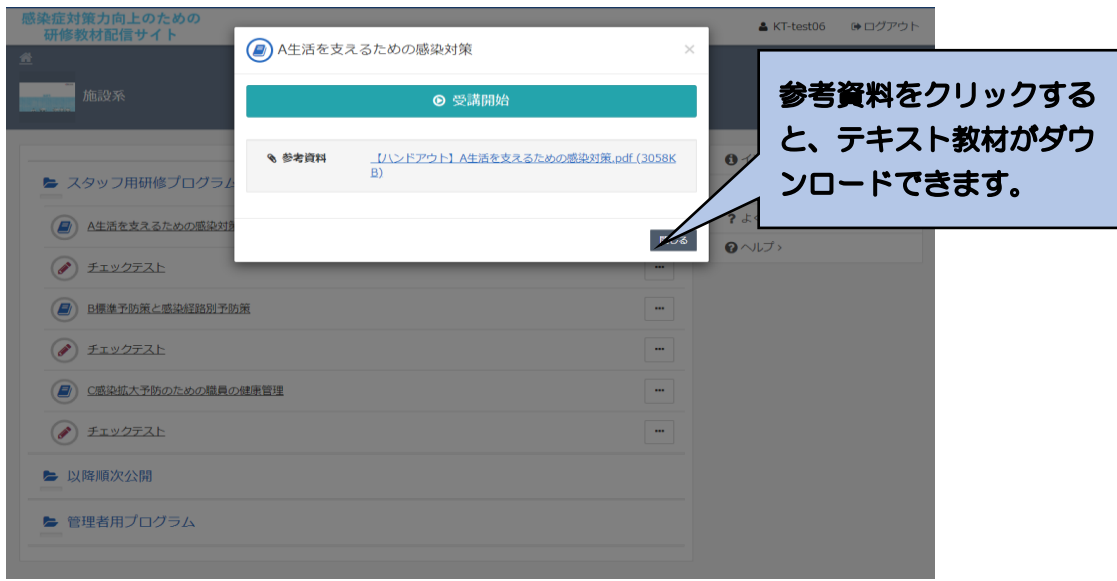

<span id="page-8-0"></span>④研修の実施(教材(動画)の視聴)

教材の視聴を開始してからは、「一時停止・再開」、「コマ送り」、「コマ戻し」のほか、「中 断」も可能です。

最後まで視聴が終了したら、「終了」をクリックし、「OK」をクリックしてください。単 元等の一覧画面に戻ります。

受講が終了した単元(教材、チェックリスト)には、下図のように単元等の一覧画面の 該当する箇所にマークがつきます。ただし、受講途中で「終了」をクリックしても、マー クがつきますので、ご注意ください。

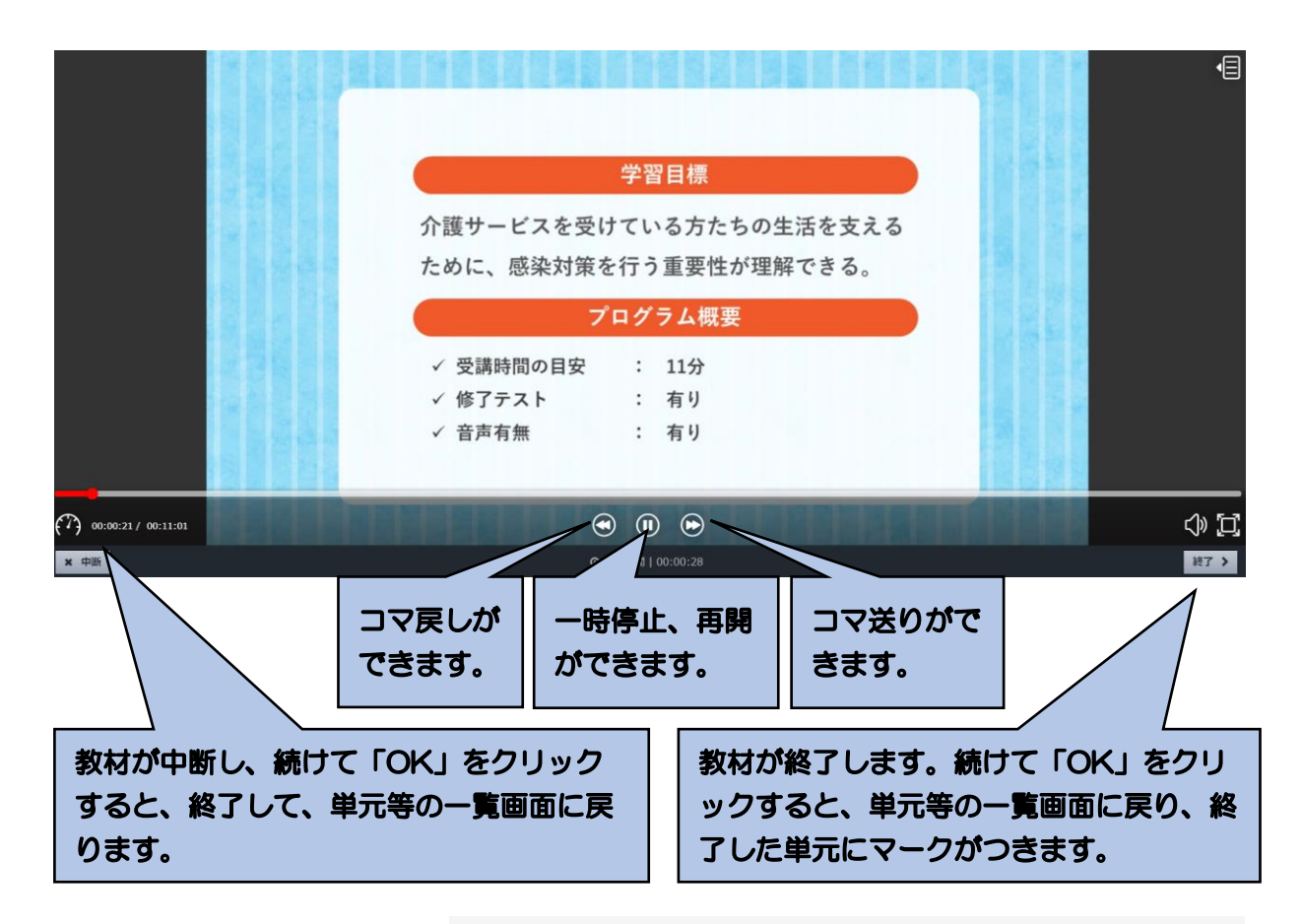

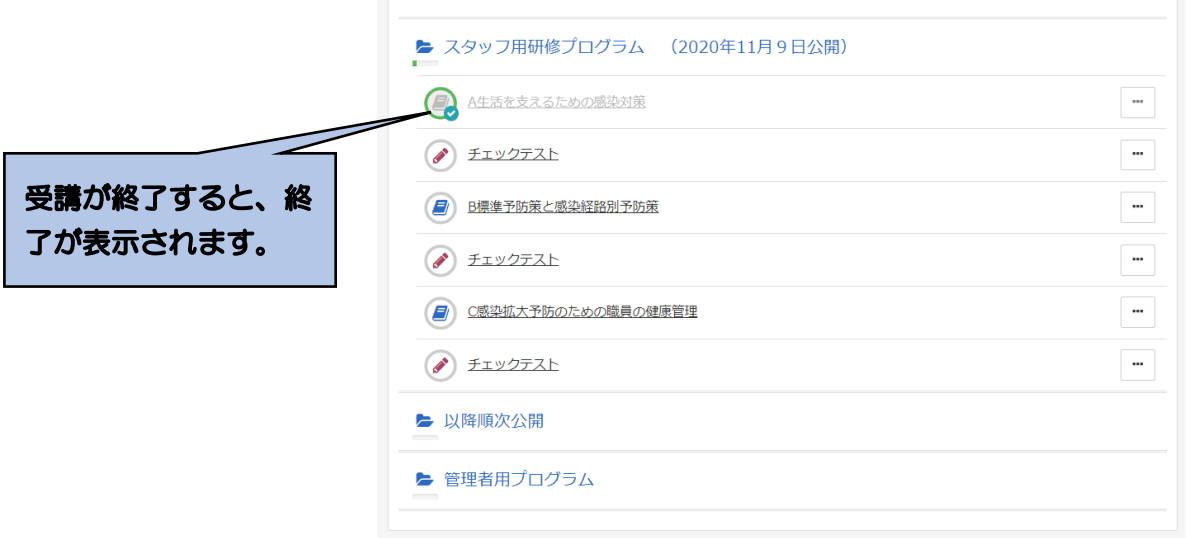

# <span id="page-9-0"></span>⑤チェックテストの受講

ア チェックテストの選択と受講開始

単元の動画による学習が終了してから、該当する単元の「チェックテスト」をクリック し、「受講開始」をクリックしてください。

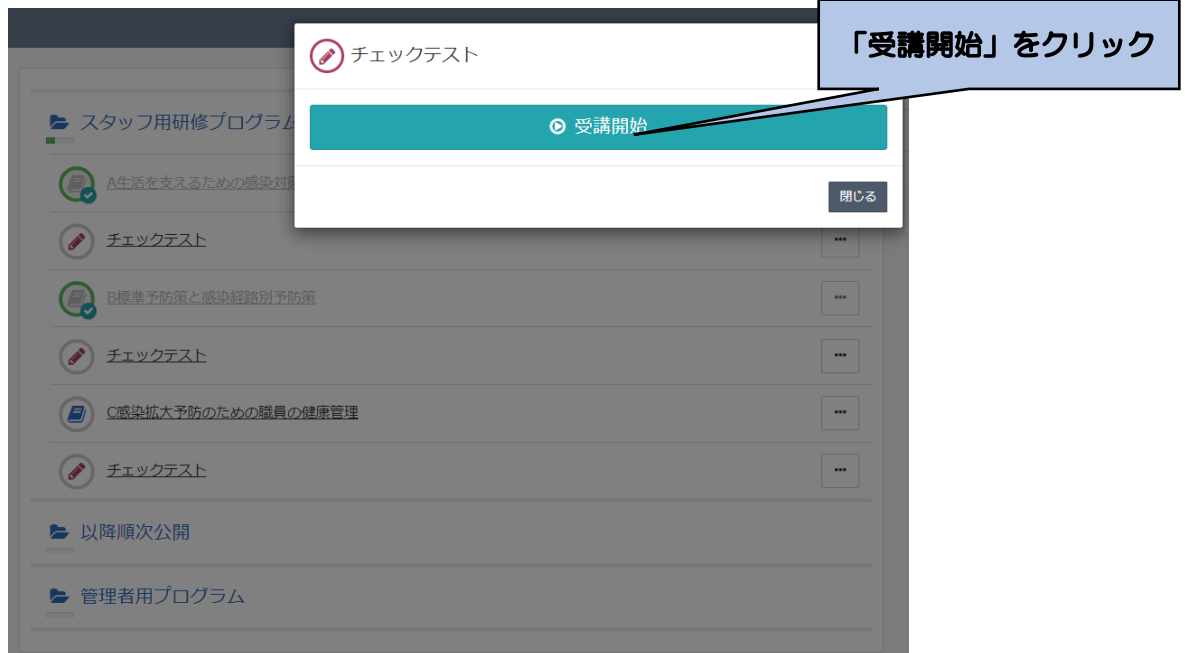

イ テストの実施と採点

テスト問題を読んで、それぞれ「〇」「×」を選択してください。全て回答が終了したら、 一番下の「採点」をクリックしてください。

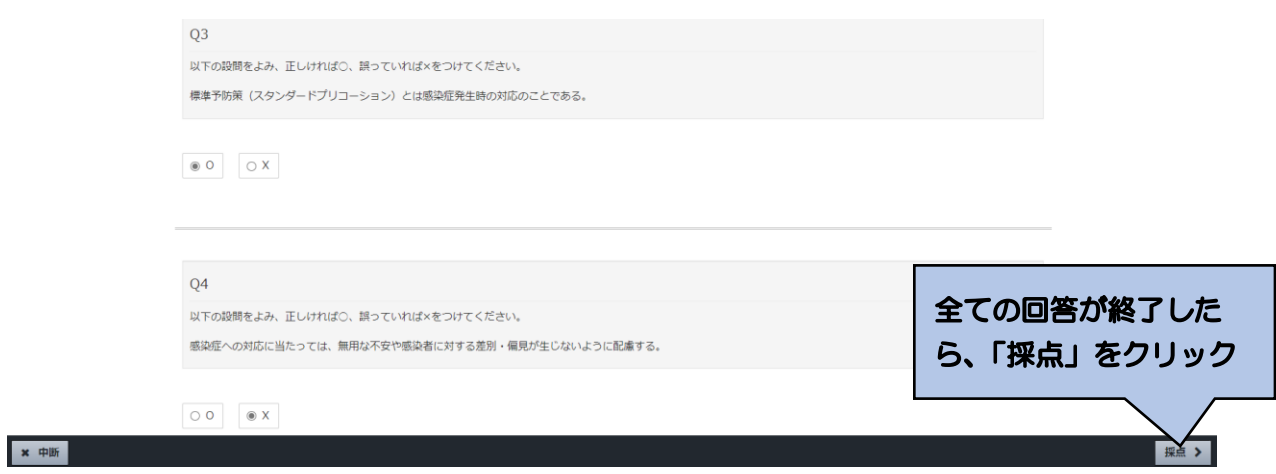

ウ 採点結果の表示と解説による学習

回答した採点結果が、下記のように表示されます。

不正解であった設問の解説を確認し、復習してください。正解であった設問であっても、 解説を読んで復習ができます。

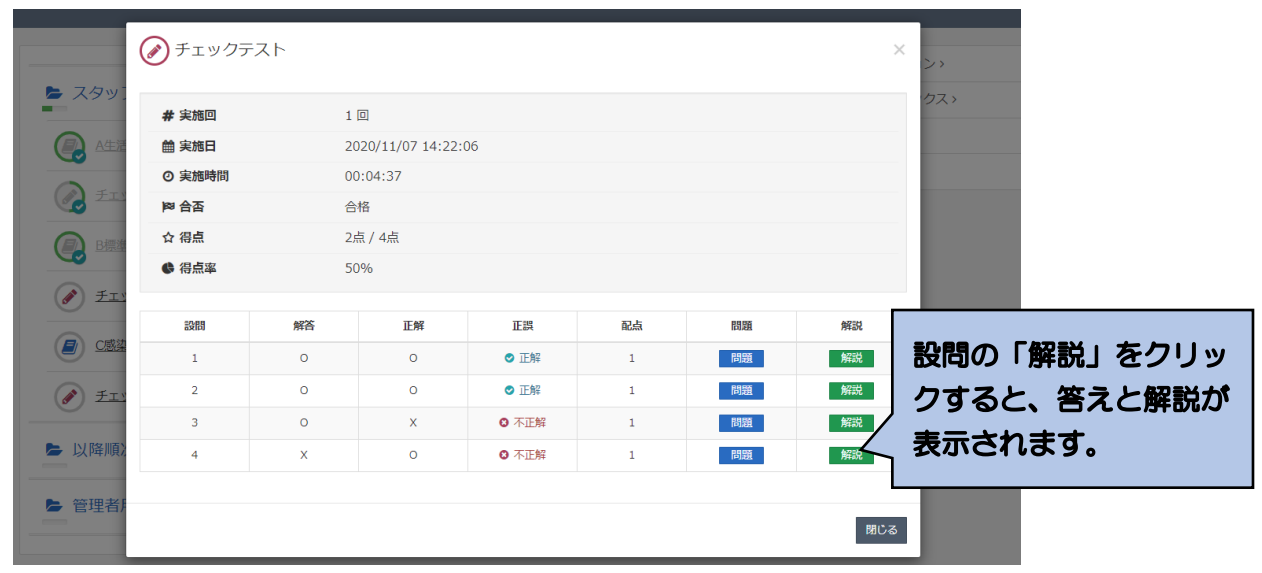

エ チェックテストの終了

チェックテストの採点結果の右下の「閉じる」をクリックすれば、単元等の一覧画面に 戻ります。

単元等の一覧画面のチェックテスト欄に、終了のマークがつきます。

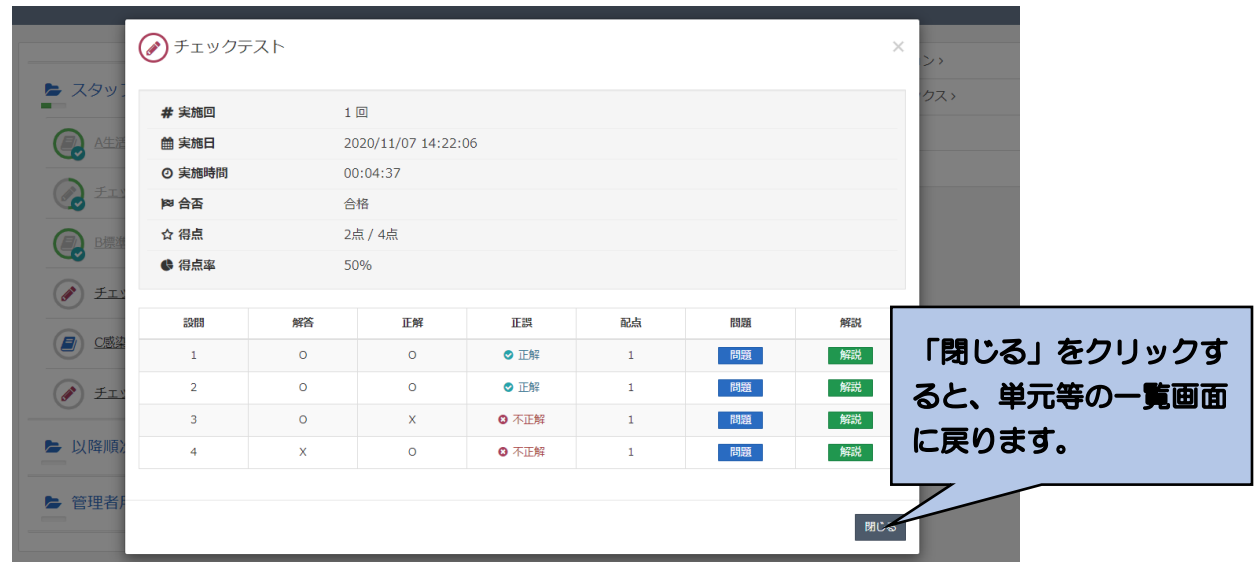

# <span id="page-11-0"></span>4.研修の終了と再実施

<span id="page-11-1"></span>①終了

受講を終了したい場合は、単元等の一覧画面などの右上にある「ログアウト」をクリックし てください。

次回、登録している ID、パスワードでログインすれば、研修の受講情報等は保持されますの で、未実施の教材やチェックテストがわかります。

F

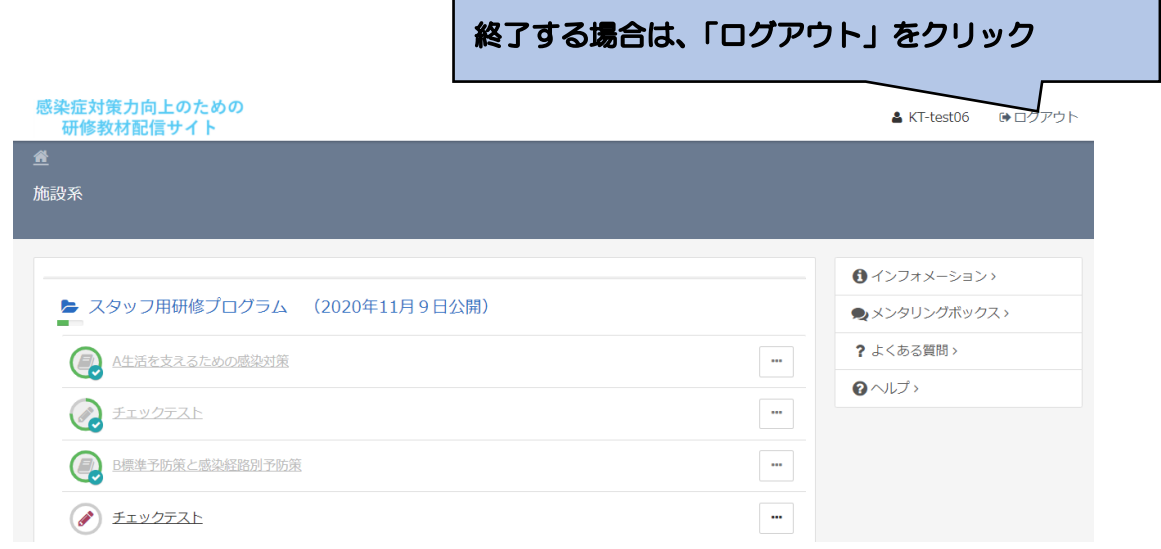

<span id="page-11-2"></span>②再ログイン

2回目以降は、本マニュアルの4頁を参照ください。

まだ受講していない単元を視聴する、あるいは、チェックテストを実施する場合は、単元等 一覧画面の受講マークの有無で確認することができます。

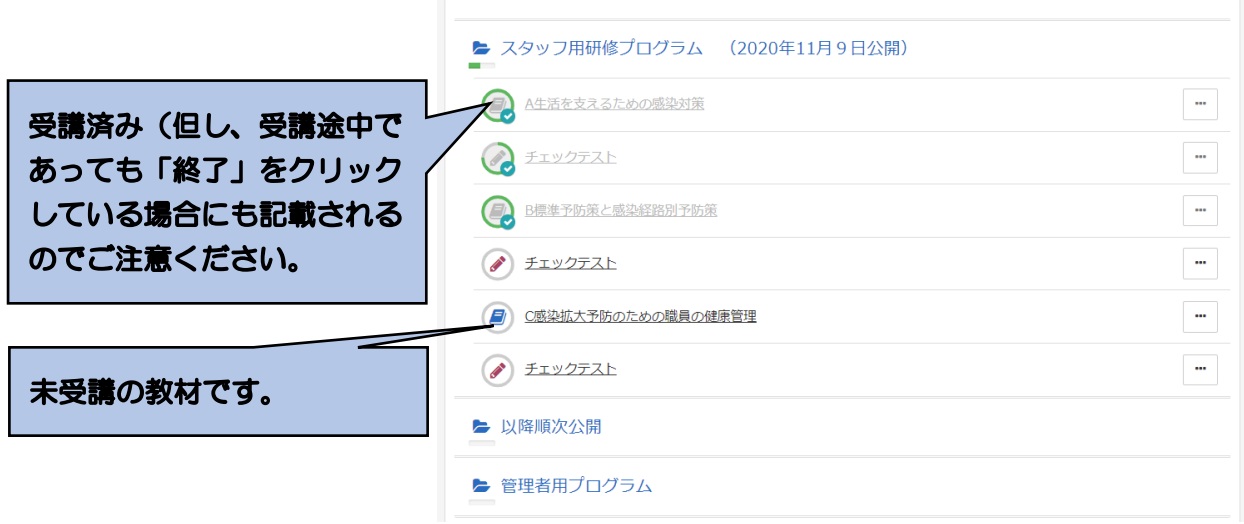

本サイトに関する問い合わせ先

「感染症対応力向上のための研修教材サイト(管理者・感染対策教育担当者 用)」事務局

連絡先メールアドレス: kaigo-kansen-kanri@ml.mri.co.jp

 ※感染症による今日の状況を踏まえ、大変申し訳ありませんが、お問い合 わせは、メールにてお願いいたします。

 なお、電話でのご相談の場合は、上記メールアドレスに、電話がほしい旨 と、連絡先となる電話番号をご記載いただければ、事務局から折り返しお 電話させていただきます。